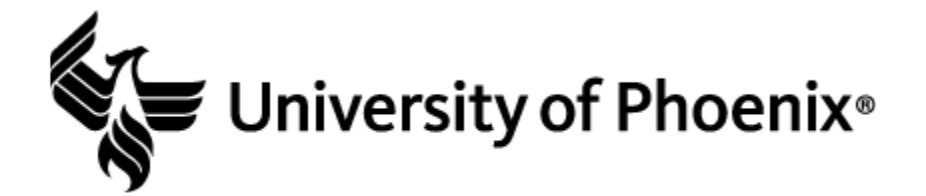

## **Plotting Data onto a Map in Microsoft® Excel® (Office 365)**

**Step 1:** Select the entire data set.

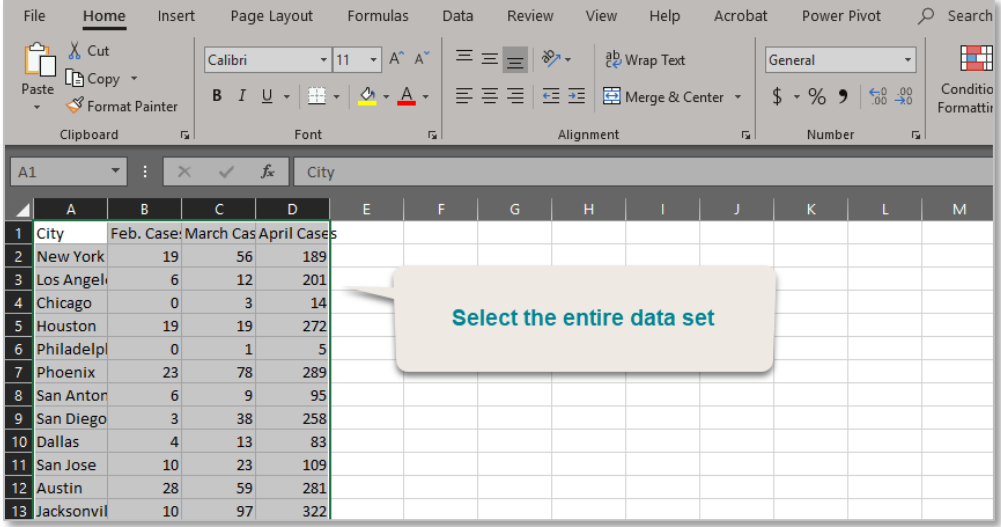

**Step 2:** Select the "3D Maps" icon located in the *Insert* tab. Select the "Open 3D Maps" option.

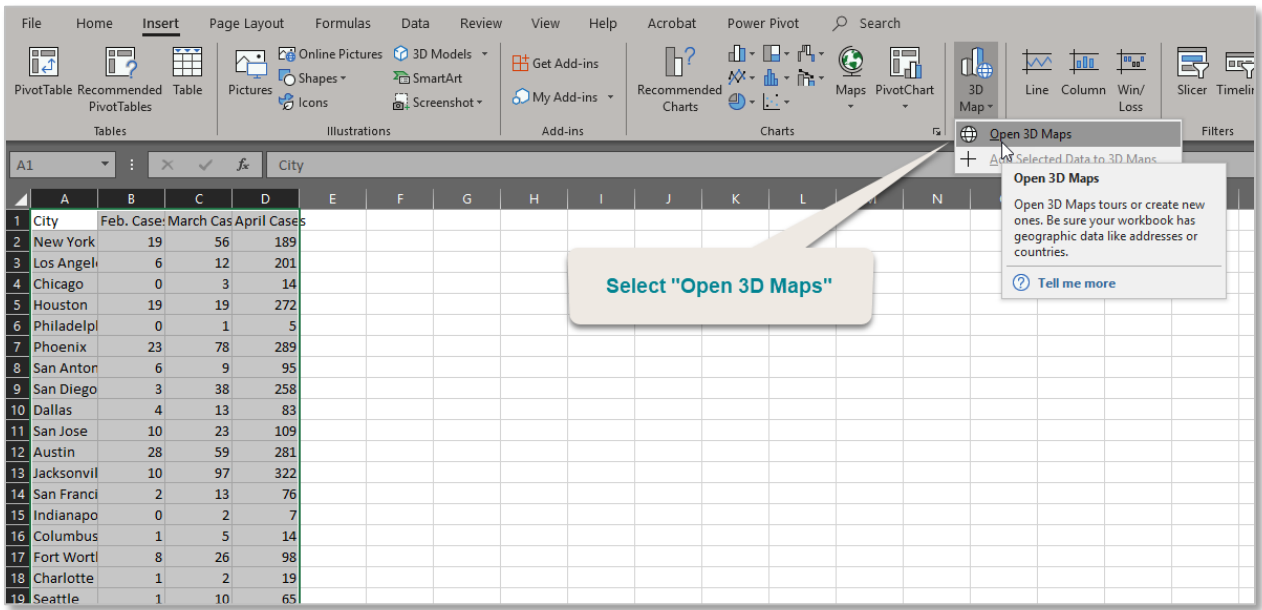

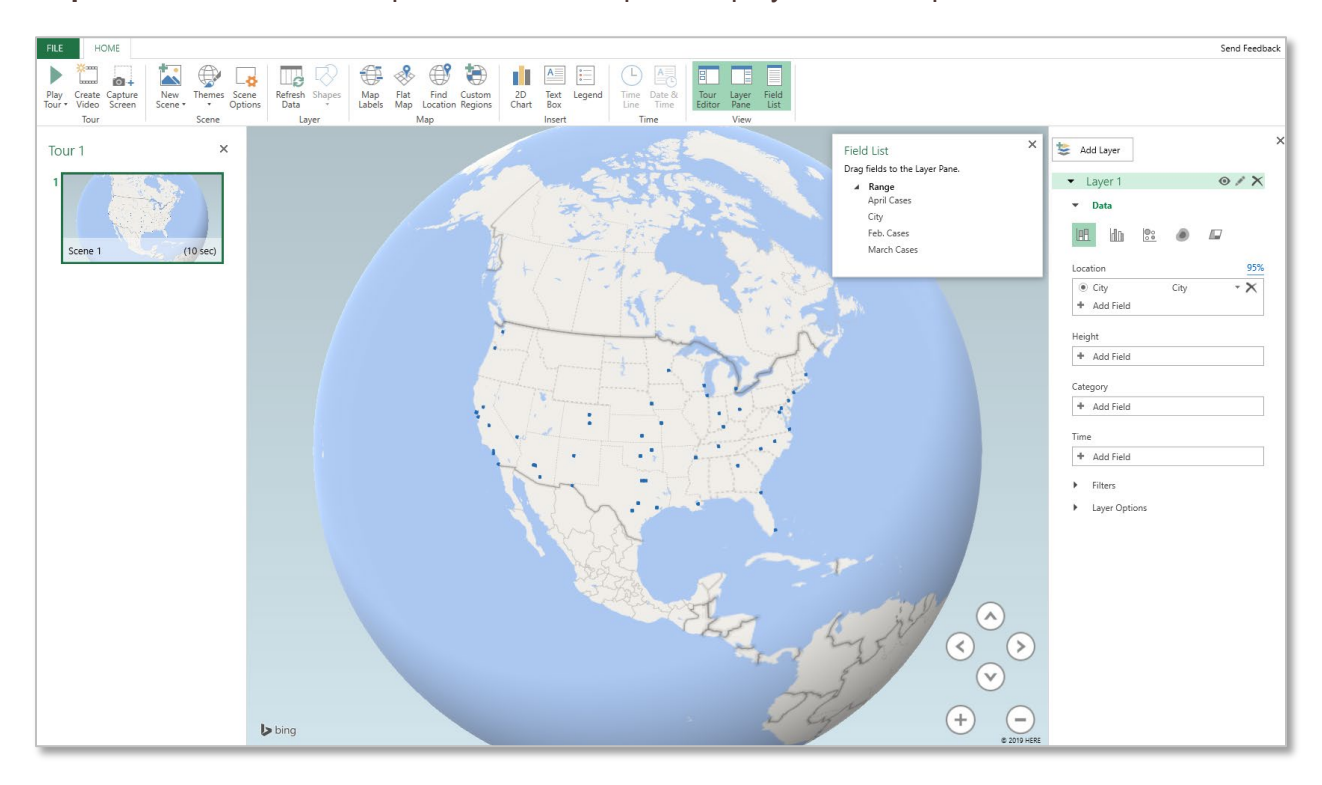

**Step 3:** A new window will open with the data plots displayed on a map.